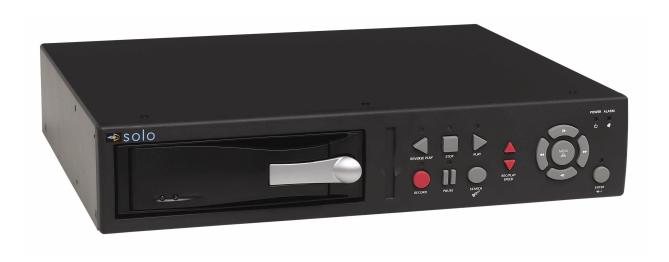

# Vista Solo

Single Channel Colour Digital Video Recorder

# **User Manual**

### **WARNING!**

To prevent fire and electric shock, do not expose this product to rain or moisture.

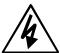

The lightning flash with the arrowhead symbol, within an equilateral triangle, is intended to alert the user to the presence of uninsulated "dangerous voltage" within the products enclosure that maybe of sufficient magnitude to constitute a risk of electric shock to persons.

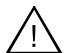

The exclamation point, within an equilateral triangle, is intended to alert the user to the presence of important operating and maintenance (servicing) instructions in the literature accompanying the product.

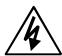

### **CAUTION!**

To prevent electric shock, do not remove cover. No user serviceable components are inside. Refer servicing to qualified service personnel.

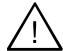

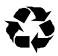

### **CAUTION!** Lithium Battery

Danger of explosion if battery is incorrectly replaced. Replace only with the same or equivalent type recommended by the manufacturer.

### **ATTENTION**

This product contains a recyclable lithium battery.
It may be illegal to dispose of this battery improperly under local, state, or federal laws.
Check with your local waste management officials for disposal and recycling options.

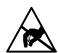

### **CAUTION!**

### **Electrostatic-Sensitive Device!**

Use proper CMOS and MOSFET handing precautions, including approved grounded wrists straps, etc., to avoid damage to this unit or its internal components, from electric discharge.

### **WARNING!**

This equipment generates, uses and can radiate radio frequency energy, and if not installed and used in accordance with the instructions in this manual, may cause interference to radio communications. It has been tested and found to comply with the limits for a Class A computing device pursuant to subpart J of part 15 of FCC rules, which are designed to provide reasonable protection against such interference when operated in a commercial environment. This equipment has also been tested and found to comply with the requirements for a CE Class A device and TUV safety standards.

Operation of this equipment in a residential area may cause interference, in which case the user is required to take all measures that are necessary, at the user's expense, to correct the interference.

# **Contents**

| <b>1</b> F  | EATURES, CONNECTIONS, AND SETUP     | 1-1         |
|-------------|-------------------------------------|-------------|
| 1.1         | Product Description                 | 1-1         |
| 1.2         | Features                            | 1-1         |
| 1.3         | Unpacking                           | 1-1         |
| 1.4         | Installation Environment            | 1-1         |
| 1.5         | Passwords                           | 1-2         |
| 1.6         | Front Panel Controls                | 1-2         |
| 1.7         | Back Panel Connections              | 1-3         |
| 1.8         | Accessories I/O Port                |             |
| 1.9         | Setting the Time and Date           |             |
|             | Setting the Alarms                  |             |
|             | The Removable Hard Drive            |             |
| 1.12        | Removing the Hard Drive             | 1-9         |
| <b>2</b> υ  | SER OPERATIONS                      | 2-1         |
| 2.1         | Recording                           |             |
| 2.2         | Playback                            |             |
| 2.3         | The Search Interface                |             |
| 2.4         | Specifying Search Parameters        | 2-4         |
| 3 т         | HE MENU SYSTEM                      | 3-1         |
| 4 ^         | PERATOR PROGRAMMING                 | <b>1</b> _1 |
|             |                                     |             |
| 4.1         | Main Menu ® Time/Date               |             |
| 4.2         | Main Menu ® Alarms                  |             |
| 4.3         | Main Menu ® Timer Settings          |             |
| 4.4         | Main Menu ® Record Settings         |             |
| 4.5         | Main Menu ® Display Settings        |             |
| 4.6         | Main Menu ® Advanced Menu           |             |
| 4.7         | Main Menu ® About                   | 4-8         |
| <b>5</b> IN | STALLER PROGRAMMING                 | 5-1         |
| 5.1         | Advanced Menu ® Disk Overwrite Mode |             |
| 5.2         | Advanced Menu ® Disk Maintenance    | 5-2         |
| 5.3         | Advanced Menu ® Auto Delete Mode    | 5-3         |
| 5.4         | Advanced Menu ® Adjust Picture      |             |
| 5.5         | Advanced Menu ® Front Panel Lock    |             |

| 5. | 6 Advanced Menu ® Factory Settings | 5-5 |
|----|------------------------------------|-----|
| 5. | 7 Advanced Menu ® Change Password  | 5-5 |
|    | 8 Advanced Menu ® Firmware Upgrade |     |
| 6  | RS-232 REMOTE PROTOCOL             | 6-1 |
| 7  | FACTORY DEFAULTS                   | 7-1 |
| 8  | TECHNICAL SPECIFICATIONS           | 8-1 |
| 9  | WARRANTY AND SERVICE               | 3   |
| 9. | 1 Factory Service                  | 3   |
|    | 2 Warranty                         |     |
|    |                                    |     |

# 1 FEATURES, CONNECTIONS, AND SETUP

# 1.1 Product Description

The Vista Solo is a Digital Video Recorder designed to be a direct replacement for a Time Lapse VCR. Digital Video Recording allows the user to have continuous recording on a removable hard disk, without the need for replacing or rewinding of videotapes. The Vista Solo provides menu based search capabilities for recorded events.

### 1.2 Features

- Single channel VHS Input/Output connection.
- Accepts Single Camera input or a Multiplexed input from most popular multiplexers.
- Compatible with Colour or Monochrome cameras.
- Records up to 50 pictures per second (PAL).
- Continuous Recording in Disk Overwrite mode.
- Removable Hard Drive.
- A simple on-screen menu system.
- Timed recording.
- Programmable Auto Delete Mode.

# 1.3 Unpacking

Check the package and contents for visible damage. If any components are missing or damaged, contact the supplier immediately. **Do not attempt to use the unit.** If, for any reason they must be returned, the contents must be shipped in the original packaging.

# **Package Contents**

- The Vista Solo unit.
- Power supply and power cord.
- 1 set (2) of Drive keys.
- The Vista Solo user manual.

### 1.4 Installation Environment

**Power:** Ensure that the site's AC power is stable and within the rated voltage of the external power supply. If the site's AC power is likely to have spikes or power dips, use power line conditioning or an Uninterruptable Power Supply (UPS).

**Ventilation:** Install the unit in a well-ventilated area. Take note of the locations of the cooling vents in the unit's enclosure, and ensure that they are not obstructed.

**Temperature:** Observe the unit's ambient temperature specifications when choosing a location space. Extremes of heat or cold beyond the specified operating temperature limits may cause the unit to fail. Do not install the unit on top of other hot equipment.

**Moisture:** Do not expose the unit to rain or moisture. Moisture can damage the internal components. Do not install this unit near sources of water.

Chassis: You can place other equipment on top of the unit if it weighs less than 35 pounds.

### 1.5 Passwords

Figure 1-1 Passwords

| Password Name             | Function                                                      | Changeable by user? | Password |
|---------------------------|---------------------------------------------------------------|---------------------|----------|
| Advanced Menu<br>Password | Provides access to the<br>Advances menu for the<br>installer. | Yes: See page 5-5   | 0 0 0 0  |
| Factory Password          | Restores the unit to the factory defaults.                    | No                  | 8111     |

A password is provided to limit access to the Advanced menu. It is recommended that the default password be changed after installation is complete. As a security measure, store the password in the administrator's secured files or in a limited access area. For instructions on entering the Advanced menu with the password see section **4.6 Main Menu** ® **Advanced Menu** on page 4-7.

A password is also provided to return the unit to the factory defaults. For instructions on returning the unit to the factory defaults, see section **5.6 Advanced Menu ® Factory Settings** on page 5-5.

### 1.6 Front Panel Controls

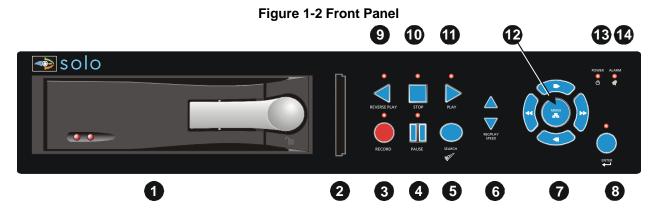

- 1. Removable Hard Drive: Drives are removable for archival purposes.
- 2. Card Slot: Not used.
- 3. Record button: Press this button to begin recording.
- **4.** Pause button: Press this button to pause playback.
- 5. Search button: Press this button to enter the Search Filters menu.
- **6. Increase and Decrease Record Speed buttons:** Press these buttons to increase or decrease the Record or Playback speed.
- 7. Arrow Buttons: Controls Playback speed and menu selections.
- 8. Enter Button: Confirms selection in menus.
- 9. Reverse play button: Press this button to playback video in reverse at the normal record speed.

- 10. Stop button: Press this button to stop Recording or Playback.
- 11. Play Forward button: Press this button to playback video at the normal record speed.
- 12. Menu Button: Provides access to on-screen menus.
- 13. Power On Indicator: Indicates power is on when LED is lit.
- 14. Alarm Indicator: Indicates an alarm condition when the LED is lit.

### 1.7 Back Panel Connections

Figure 1-3 Back Panel

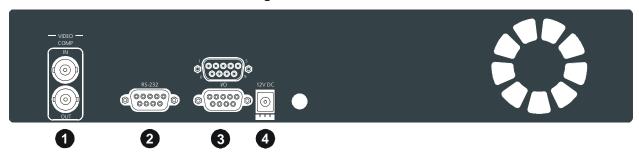

- 1. Video In: Composite video input with BNC style connector.
  - Video Out: Composite video output with BNC style connector.
- 2. RS-232 Serial Port: Serial port for Flash Upgrading of software. Also for external control of unit
- **3. I/O Port:** For connecting peripheral devices such as alarm devices, alarm relays, or the VEXT connection.
- 4. Power Connector: Connect 12 Volt DC external power supply.

# **Video Input and Output**

The unit is equipped with a Composite input and output. The video input is auto terminating.

Composite Input: 75 Ohm BNC connector.
Composite Output: 75 Ohm BNC connector.

Composite Looping: Yes, while unit is On or Off.

### **Power Connector**

### **Power Supply Input**

Voltage: 240 Volt AC Tolerance: ±10% Frequency: 50 Hz

### **Power Supply Output**

Voltage: 12 Volt DC

Power: 35 Watt

Connector: 2.1mm barrel, Center

Positive

### **RS-232 Serial Port**

Use a Null Modem cable when connecting to a PC. When connecting to a multiplexer, it may be necessary to construct a cable using the pinout documentation of the MUX as a guide. See the pin-out configuration for the Vista Solo below.

Connector Type: DB-9
Gender (on unit): Male

Cable Required (Connected to PC): Null Modem

Cable Required (Connected to Multiplexer): Variable, depending on pin-out configuration of

MUX.

### **DB-9 Pin Configuration for Serial Port**

| Pin | Use |
|-----|-----|
| 1   | DCD |
| 2   | RX  |
| 3   | TX  |

| Pin | Use           |
|-----|---------------|
| 4   | Not Connected |
| 5   | Ground        |
| 6   | Not Connected |

| Pin | Use           |
|-----|---------------|
| 7   | RTS           |
| 8   | CTS           |
| 9   | Not Connected |

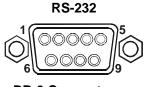

DB-9 Connector on Back Panel

# 1.8 Accessories I/O Port

The back panel of the unit is equipped with an Accessories Port (DB-9 style connector) for connecting peripheral devices such as alarm devices, alarm relays, or the VEXT connection.

### Do not attempt to wire accessories directly to the DB-9 connector.

| Pin | Use                |
|-----|--------------------|
| 1   | Alarm In           |
| 2   | Alarm Out          |
| 3   | Record<br>Start In |

| Pin | Use                   |
|-----|-----------------------|
| 4   | Alarm Record<br>Reset |
| 5   | VEXT Pulse<br>Out     |
| 6   | Error Out             |

| Pin | Use           |
|-----|---------------|
| 7   | Ground        |
| 8   | Videoloss Out |
| 9   | Disk End Out  |

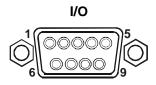

DB-9 Connector on Back Panel

### Alarm In

An alarm condition can be activated by an Active Low TTL input or by relay contact devices such as pressure pads, passive infrareds, door switches, or other similar devices.

Input: Active Low TTL w/ pull-ups or Normally Open Relay.
High: 5V (12V tolerant)
Low: Ground

Minimum Duration: 0.5 Seconds

Figure 1-4 Normally Open Relay Alarm Connection

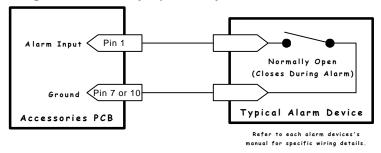

### **Alarm Out**

The Alarm output is activated while the Alarm Input is active. The Alarm output is only active for the duration of the alarm event.

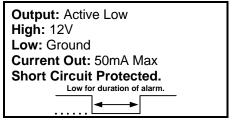

### **Record Start In**

Record Start In will place the unit in Record mode when activated. Compatible with the Disk End Out signal from a second unit.

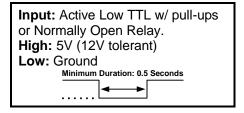

### **Alarm Record Reset**

This feature is for future development, and has not yet been implemented.

### **VEXT Pulse Out**

The Video External Pulse connection (VEXT) simplifies multiplexer operation by automatically synchronizing the Multiplexer and the Vista Solo.

The Vista Solo sends a VEXT pulse to the Multiplexer indicating that it is ready to record the next image. The Multiplexer responds by sending the next image to the Video Input on the Vista Solo.

The VEXT connection is especially beneficial for units configured with dual record speeds (Normal and Alarm).

Use of the VEXT connection is Highly Recommended when connecting the unit to a multiplexer.

# Output: Active Low High: 5V Low: Ground (0.8V Max) Current Out: 50mA Max Short Circuit Protected.

### **Error Out**

The Error Out signal is activated when the unit experiences any operational or internal error.

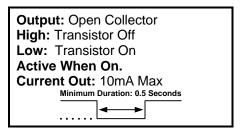

### **Videoloss Out**

The Videoloss Out signal is activated when the unit experiences videoloss on the video input (Composite).

In the event of videoloss, **VIDEOLOSS** will be indicated near the upper left hand corner of the primary monitor.

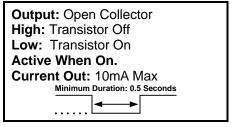

### **Disk End Out**

The Disk End Out is activated when there is 5 minutes of recording space left on the hard disk. The Vista Solo must be in Record mode and set to Continuous Overwrite mode.

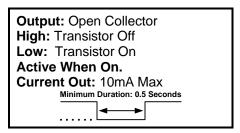

# 1.9 Setting the Time and Date

It is recommended that, as a minimum, the following menu items be configured before using the unit. For detailed information about using the menu system, see section 3.

### □ Main Menu ® Time/Date ® Set Time Format

To set the Time format, use the **Arrow buttons** to select the desired Time format. Format the time as either:

- 12 HOUR
- 24 HOUR

Press the **Enter** button to confirm the selection and exit the menu.

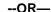

Press the **Menu** button to exit the menu without making changes.

### ■ Main Menu ® Time/Date ® Set Date Format

To set the Date format, use the **Arrow buttons** to select the desired Date format. Format the Date as either:

- DD/MM/YY
- MM/DD/YY
- YY/MM/DD

Press the **Enter** button to confirm the selection and exit the menu.

--OR--

Press the **Menu** button to exit the menu without making changes.

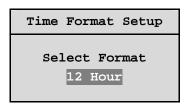

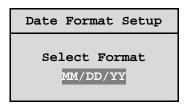

### Main Menu ® Time/Date ® Set Time

To set the Time:

- 1. With **HH MM** ss highlighted, press the **Enter** button. The highlighting will move to the row of numbers.
- 2. Enter the time in Hours, Minutes, and Seconds. Use the **to** change the values. Use the **Arrow buttons** to navigate among the three fields.
- 3. Press the Enter button to confirm the selection.
- 4. To Save the changes and Exit the menu: Use the Arrow buttons to select [OK], then press the Enter button.

--OR--

5. To Exit the menu without making changes: Use the Arrow buttons to select [CANCEL], then press the Enter button.

### □ Main Menu ® Time/Date ® Set Date

To set the Date:

- 1. With MM DD YY DAY highlighted, press the **Enter** button. The highlighting will move to the row of numbers.
- Enter the date in Months, Days, and Years. Day of the Week will update automatically. Use the Arrow buttons to change the values. Use the Arrow buttons to navigate among the three fields.
- 3. Press the **Enter** button to confirm the selection.
- 4. To Save the changes and Exit the menu: Use the Arrow buttons to select [OK], then press the Enter button.

--OR--

5. To Exit the menu without making changes: Use the Arrow buttons to select [CANCEL], then press the Enter button.

# 1.10 Setting the Alarms

### □ Main Menu ® Alarms

Use this menu to specify:

- Whether an alarm condition will be activated when the unit detects a signal on the Alarm In connection.
- Whether the internal buzzer is activated during an alarm condition.

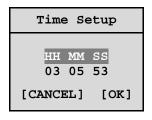

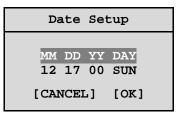

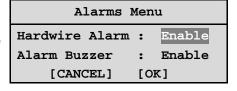

To configure the alarm settings:

- 1. Use the Arrow buttons to navigate among the fields.
- **2.** Use the **Arrow buttons** to change the values of the highlighted fields.
- 3. To Save the changes and Exit the menu: Use the Arrow buttons to select [OK], then press the Enter button.

--OR--

4. To Exit the menu without making changes: Use the Arrow buttons to select [CANCEL], then press the Enter button.

| Alarms Menu    |    |        |  |  |
|----------------|----|--------|--|--|
| Hardwire Alarm | :  | Enable |  |  |
| Alarm Buzzer   | :  | Enable |  |  |
| [CANCEL]       | [0 | K]     |  |  |

### 1.11 The Removable Hard Drive

The Vista Solo has a built-in removable hard drive that comes in 40, 80, and 160 GB models. The hard drive is hot swappable; meaning the Vista Solo need not be powered down before drive removal. However, it is recommended that the drive not be removed during any drive activity (read/writes).

Whatever state (recording, playback) the drive is operating in, when it is removed, is the same state it will start up in when reinstalled.

### **Hard Drive Front Panel**

- 1. Hard Drive Activity LED, Amber.
- 2. Power Indicator, Green.
- 3. Active Handle (Shown Open).
- 4. Handle.
- 5. Key Lock.

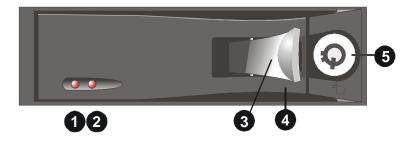

# **Key Lock**

- 1. Power On. Drive Locked
- 2. Power Off. Drive Locked.
- 3. Power Off. Drive Unlocked. (Shown)

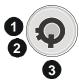

# 1.12 Removing the Hard Drive

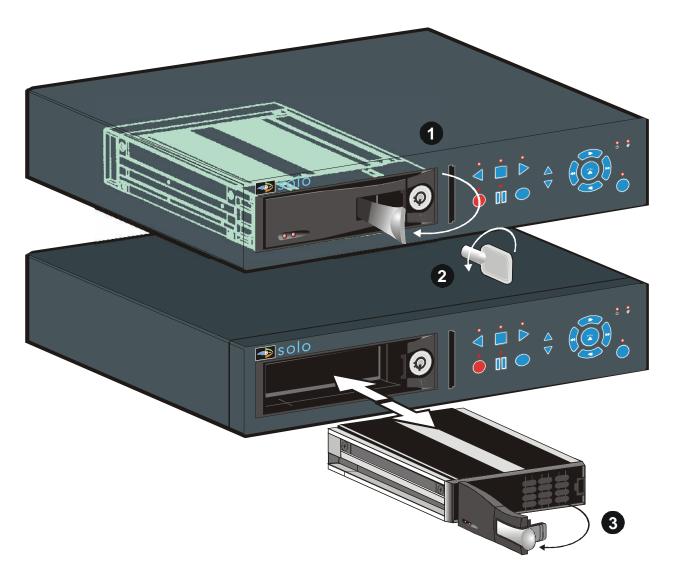

- 1. Pull the active handle outward.
- 2. Use the **key** provided and place the key lock in position 3 shown above (rotate counter clockwise).
- 3. Pull the **handle** outward and slide the carrier body away from the cartridge frame.

To reinsert the drive perform the above steps in reverse. The Vista Solo will reset when the drive is installed.

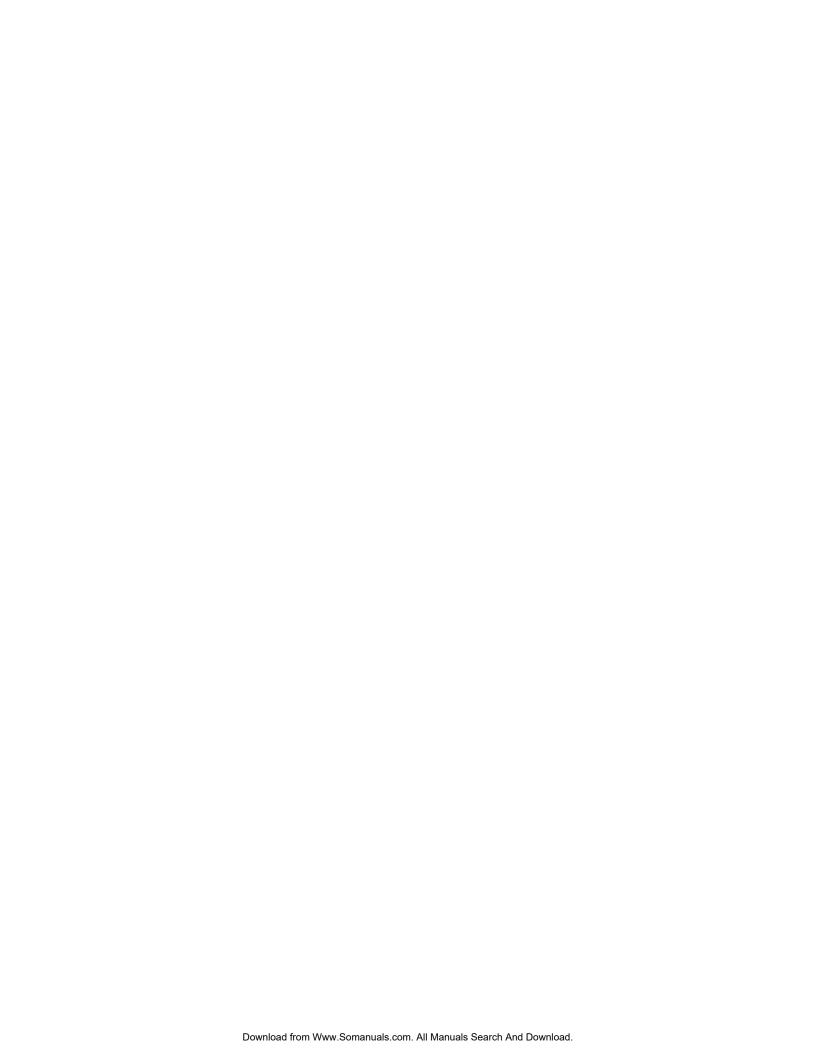

# 2 USER OPERATIONS

# 2.1 Recording

To begin recording, press the **Record** button. **RECORD** will be indicated for three seconds, near the upper left hand corner of the primary monitor. The unit always starts recording at the end of the previously recorded data.

Recording will continue until:

- Another mode is selected (Play mode, or Stop mode).
- The disk is full (In No Overwrite and Overwrite Once modes).
   See section 5.1 Advanced Menu ® Disk Overwrite Mode on page 5-1, for details regarding Disk Overwrite modes.

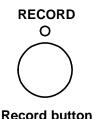

# **Normal Recording**

The unit records at the normal record speed until an alarm condition is detected. The normal record speed is indicated on the LCD, and can be altered using the **Up/Down Record Speed** buttons, or in the menu system.

For information about altering the normal record speed from the menu system, see **Main Menu** ® **Record Settings** ® **Normal Record Speed**, on page 4-5 of the Operator Programming section of this manual.

The normal record speed can be altered while the unit is recording. The unit will continue recording while the menu system is active.

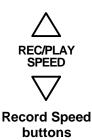

# **Alarm Recording**

When an alarm condition is detected, the unit automatically switches to the alarm record speed. The alarm condition is indicated in several ways:

- With the word ALARM, displayed on the primary monitor, near the upper left hand corner of the screen.
- With the LED Alarm Indicator on the front panel of the unit.
- With the internal buzzer (if activated in the menu system). For information about activating the internal buzzer during alarms, see
   Main Menu ® Alarms on page 4-3 of the Operator programming section of this manual.
- By an external device, connected to the alarm output of the unit (if the unit is installed that way).

ALARM

**Alarm Indicator** 

The alarm record speed cannot be changed using the **Up/Down Record Speed** buttons on the front panel. The alarm record speed must be changed in the menu system. For information about altering the alarm record speed, see **Main Menu** ® **Record Settings** ® **Alarm Record Speed**, on page 4-5 of the Operator Programming section of this manual.

The unit returns to the normal record speed when the alarm condition ends.

# **Disk Nearly Full Notification**

This message will appear on the primary monitor to indicate that the unit has stopped recording, because the disk is full.

**In No Overwrite mode:** The user must acknowledge the on-screen message by pressing the **Enter** button.

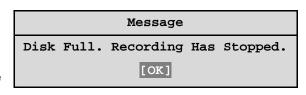

Unit will not record over previously recorded data. To continue recording, the data must be erased (or deleted) in the **Advanced** ® **Disk Maintenance** menu.

**In Overwrite Once mode:** The user must acknowledge the on-screen message by pressing the **Enter** button.

The unit will continue recording again when the user presses the **Record** button.

# 2.2 Playback

# **Play Forward**

To begin normal playback, press the **Play Forward** button. The unit will begin playing back data from the beginning of the last recording session.

Playback is indicated:

 As PLAY near the upper left hand corner of the primary monitor, for three seconds.

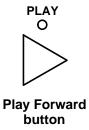

# **Reverse Play**

To begin reverse playback, press the **Reverse play** button. The unit will begin playing back data from the beginning of the last recording session.

Reverse playback is indicated:

 As REVERSE PLAY near the upper left hand corner of the primary monitor, for three seconds.

If there is only one recording session on the hard disk, the unit will indicate **START** OF **DATA** on the primary monitor.

# REVERSE PLAY

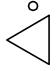

Reverse play button

# Playback Speed

The unit will playback the data at the rate it was recorded. The user can alter the playback speed using the **Up/Down Record Speed** buttons.

Altering the playback speed overrides any change in playback speed that would occur due to an alarm condition in the playback. To clear the override, press the **Stop** button, then press the **Play** button to resume playback at the speed the data was recorded.

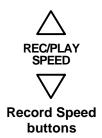

### **Fast Forward**

During playback, press the **Fast Forward** button. The unit will display images at a higher than normal rate. There are 4 Fast Forward rates. Repeated pressing of the **Fast Forward** button will increase the playback speed.

Fast Forward is indicated:

 As FAST FORWARD near the upper left hand corner of the primary monitor, for three seconds.

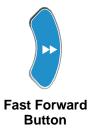

### Rewind

During playback, press the **Rewind** button. The unit will display images (in reverse) at a higher than normal rate. There are 4 Rewind rates. Repeated pressing of the **Rewind** button will increase the rewind speed.

Rewind is indicated:

 As REWIND near the upper left hand corner of the primary monitor, for three seconds.

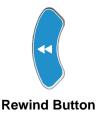

### **Pause**

During playback, press the **Pause** button to pause playback, and display a single frame on-screen.

Pause is indicated:

• As **PAUSE** near the upper left hand corner of the primary monitor, for three seconds.

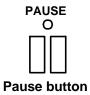

# **Single Frame Advance**

While in Pause mode, press the **Single Frame Advance** button. The unit will advance a single frame, then return to Pause mode.

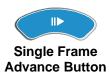

# Single Frame Rewind

While in Pause mode, press the **Single Frame Rewind** button. The unit will rewind a single frame, then return to Pause mode.

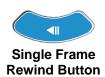

### Start of Data & End of Data

If the start or end of data is reached during playback, **START OF DATA** or **END OF DATA** is indicated near the upper left hand corner of the primary monitor.

# 2.3 The Search Interface

The Search Interface feature allows the user to search the hard disk for recorded events, such as an alarm condition, or a previous recording session. For example, each time Record mode is activated, it is considered a separate recording session.

To enter the Search Filters menu, press the **Search** button. The Search Filters menu is displayed on the primary monitor.

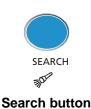

Use this to specify:

- The Start and Stop date of the search.
- The Start and Stop time of the search.
- Which cameras to search exclusively.
- To search for recorded alarms.

| Search Filters                |              |     |  |  |  |
|-------------------------------|--------------|-----|--|--|--|
| Start                         | Stop         |     |  |  |  |
| DATE: 12/25/00 [ ]            | 01/01/01     | [ ] |  |  |  |
| (MM/DD/YY)                    | (MM/DD/YY)   |     |  |  |  |
| Start                         | Stop         |     |  |  |  |
| TIME: 11:11:21 [ ]            | 12:34:34     | [ ] |  |  |  |
|                               |              |     |  |  |  |
| 1 2 3 4 5 6 7 8               |              |     |  |  |  |
| CAMERA: [ ][ ][ ][ ][ ][ ][ ] |              |     |  |  |  |
|                               |              |     |  |  |  |
| ALARM: [ ]                    |              |     |  |  |  |
| [CANCEL] [ST                  | TART SEARCH] |     |  |  |  |

### Searching for All Recorded Events

Using the **Arrow buttons** to navigate, highlight [START SEARCH], then press the **Enter** button. The Search Results window will appear. For information about selecting a recorded event, see **Selecting from the Search Results**, in this section.

# 2.4 Specifying Search Parameters

# Selecting a Start and Stop Date

- 1. Using the **Arrow buttons** to navigate, highlight the **DATE** parameter, then press the **Enter** button. The unit will enter Edit mode.
- **2.** Use the **Arrow buttons** to change the start and stop date values. Use the **Arrow buttons** to navigate among the different parameters.
- **3.** To activate the start or stop date parameter, use the **Arrow buttons** to place an [x] in the check box.
- 4. Press the Enter button at any time to exit Edit mode.

# **Selecting a Start and Stop Time**

- Using the Arrow buttons to navigate, highlight the TIME parameter, then press the Enter button.
  The unit will enter Edit mode.
- 2. Use the **Arrow buttons** to change the start and stop time values. Use the **Arrow buttons** to navigate among the different parameters.
- 3. To activate the start or stop time parameter, use the **Arrow buttons** to place an [x] in the check box.
- **4.** Press the **Enter** button at any time to exit Edit mode.

# **Selecting Cameras to Search**

- 1. Using the **Arrow buttons** to navigate, highlight the **CAMERA** parameter, then press the **Enter** button. The unit will enter Edit mode.
- 2. Use the **Arrow buttons** to navigate among the different cameras.
- 3. Use the Arrow buttons to select a camera (or cameras) by placing an [x] in the check box.
- 4. Press the Enter button at any time to exit Edit mode.

### **Searching for Recorded Alarms**

- 1. Using the **Arrow buttons** to navigate, highlight the **ALARM** parameter, then press the **Enter** button. The unit will enter Edit mode.
- 2. Use the **Arrow buttons** to activate the alarms search, by placing an [x] in the check box.
- 3. Press the Enter button at any time to exit Edit mode.

# **Starting the Search**

Using the **Arrow buttons** to navigate, highlight the [START SEARCH] parameter, then press the **Enter** button. The Search Results menu will appear.

| Search Results  |            |            |      |          |  |
|-----------------|------------|------------|------|----------|--|
|                 | Start Date | Start Time | Days | HH MM SS |  |
| 000             | 01/01/00   | 00:07:14   | 0    | 00:00:36 |  |
| 001             | 01/01/00   | 23:35:20   | 0    | 00:08:11 |  |
| 002             | 02/12/00   | 23:43:30   | 0    | 00:33:49 |  |
| 003             | 02/12/00   | 00:17:23   | 0    | 01:38:18 |  |
|                 |            |            |      |          |  |
|                 |            |            |      |          |  |
|                 |            |            |      |          |  |
|                 |            |            |      |          |  |
|                 |            |            |      |          |  |
| "ENTER" to play |            |            |      |          |  |

# **Selecting from the Search Results**

Use the **Arrow buttons** to select a recorded event.

Press the Enter button to select the event, or press the Menu button to exit the Search Results menu.

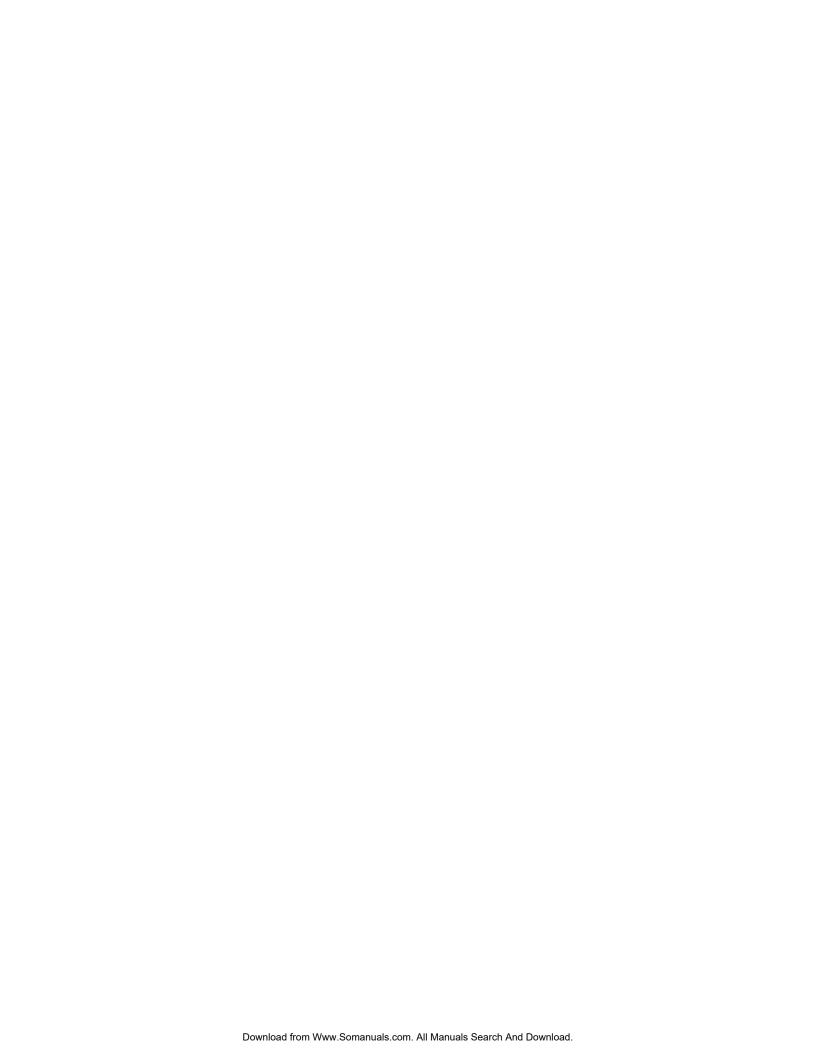

# 3 THE MENU SYSTEM

This section provides a brief overview of the menu system, for complete information about Operator and Installer programming, see section **4: Operator Programming**, or section **5: Installer Programming**.

### How to use this Manual

Throughout this manual, there are headings like these.

### □ Main Menu ® Timer Settings

**Meaning:** From the Main menu, select **TIMER SETTINGS**, then press the **Enter** button. A Pop-up or Pull down menu will appear.

### Main Menu ® Record Settings ® Normal Record Speed

**Meaning:** From the Main menu, select **RECORD SETTINGS**, then press the **Enter** button. This opens another menu. In this menu, select **NORMAL RECORD SPEED**, then press the **Enter** button.

A Pop-up or Pull down menu will appear.

### **Pull-down Menus**

Pull-down menus are the top-level menus. Make a selection in a Pull-down menu to enter the appropriate sub-menu (typically a Pop-up menu). Changes to the unit's parameters are usually made in Pop-up menus. To exit a Pull-down menu, press the **Menu** button.

# **Pop-up Menus**

Pop-up menus usually have a parameter (or several parameters), from which the user can make a selection or change the value.

Use the **Arrow buttons** to select a new parameter and to change the value of that parameter.

To Save changes and Exit the menu: Select [OK], the press the Enter button.

**To Exit the menu without making changes:** Press the **Menu** button or select [CANCEL], then press the **Enter** button.

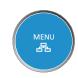

Menu button

In some boxes, items are highlighted on the screen. They are represented in this manual as follows:

Not highlighted:

Highlighted:

TIME/DATE

ALARMS

# **Entering the Main menu**

Enter the Main menu by pressing the **Menu** button. The Main menu will appear on the primary monitor.

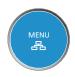

Menu button

### The Arrow Buttons

When in the Main Menu the Arrow buttons are used to navigate and modify field values.

Figure 3-1 The Arrow Buttons

Up Arrow Button

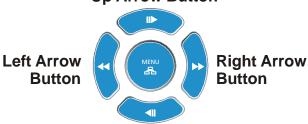

**Down Arrow Button** 

### The Main Menu

The Main menu provides access to all of the operator programmable options. Each sub-section of the Main menu is described briefly in this section.

For complete information about operator programming in the Main menu, see section 4.

Time/Date
Alarms
Timer Settings
Record Settings
Display Settings
Advanced Menu
About

### □ Main Menu ® Advanced Menu

To access the Advanced menu:

- Select ADVANCED MENU from the Main menu, then press the Enter button. The Password Box will appear.
- 2. Enter the Advanced menu password. Use the **Arrow** buttons to select a character, then use the **Enter** button to complete the selection, and move to the next character.
- Pressing the Enter button on the last character will complete the password selection and the unit will display the Advanced menu.

### Password Box

Please Enter The Password!

### The Advanced Menu

For security reasons, a password is provided to limit access to the Advanced menu. For instructions about entering the Advanced menu, see **Main Menu ® Advanced Menu**, on the previous page.

The Advanced menu provides access to all of the installer programmable options. Each sub-section of the Advanced menu is described briefly in this section.

For complete information about installer programming in the Advanced menu, see section 5.

Disk Overwrite Mode Disk Maintenance Auto Delete Mode

Adjust Picture Front Panel Lock Factory Settings Change Password Firmware Upgrade

# **4** OPERATOR PROGRAMMING

# 4.1 Main Menu ® Time/Date

Use this menu to specify:

• The time format: 12 or 24 hours.

The date format: MM/DD/YY, DD/MM/YY, or YY/MM/DD.

• The time.

The date.

• Set the Region for the Auto Daylight Savings Time feature.

Set Time Format
Set Date Format
Set Time

Set Date
Set Region

### ■ Main Menu ® Time/Date ® Set Time Format

To set the Time format, use the **Arrow buttons** to select the desired Time format. Format the time as either:

• 12 HOUR

24 HOUR

Press the **Enter** button to confirm the selection and exit the menu.

--OR--

Press the **Menu** button to exit the menu without making changes.

# Time Format Setup

Select Format
12 HOUR

### □ Main Menu ® Time/Date ® Set Date Format

To set the Date format, use the **Arrow buttons** to select the desired Date format. Format the Date as either:

DD/MM/YY

MM/DD/YY

• YY/MM/DD

Press the **Enter** button to confirm the selection and exit the menu.

--OR--

Press the **Menu** button to exit the menu without making changes.

Select Format

MM/DD/YY

### Main Menu ® Time/Date ® Set Time

To set the Time:

- 1. With **HH MM ss** highlighted, press the **Enter** button. The highlighting will move to the row of numbers.
- 2. Enter the time in Hours, Minutes, and Seconds. Use the **Arrow** buttons to change the values. Use the **Arrow buttons** to navigate among the three fields.
- 3. Press the Enter button to confirm the selection.
- 4. To Save the changes and Exit the menu: Use the Arrow buttons to select [OK], then press the Enter button.

--OR--

5. To Exit the menu without making changes: Use the Arrow buttons to select [CANCEL], then press the Enter button.

### □ Main Menu ® Time/Date ® Set Date

To set the Date:

- **1.** Press the **Enter** button. The highlighting will move to the row of numbers.
- Enter the date in Months, Days, and the Year. Day of the Week will update automatically. Use the Arrow buttons to change the values. Use the Arrow buttons to navigate among the three fields.
- 3. Press the **Enter** button to confirm the selection.
- 4. To Save the changes and Exit the menu: Use the Arrow buttons to select [OK], then press the Enter button.

--OR--

5. To Exit the menu without making changes: Use the Arrow buttons to select [CANCEL], then press the Enter button.

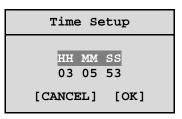

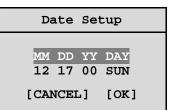

### ☐ Main Menu ® Time/Date ® Set Region

Use this menu option to set the region for the Auto Daylight Savings Time feature. Choices are:

- OFF: Clock will not be changed automatically.
- USA: DST starts at 02:00 on the first Sunday in April. DST ends at 02:00 on the last Sunday in October. Includes: United States (except Hawaii, American Samoa, Guam, Puerto Rico, Virgin Islands, parts of Indiana and Arizona) and Canada (except Saskatchewan).
- EUR: DST starts at 01:00 GMT on the last Sunday in March. DST ends at 01:00 GMT on the last Sunday in October. Includes: European Union Countries.
- AUS: DST starts at 02:00 on the last Sunday in October. DST ends at 03:00 on the last Sunday in March. Includes: South Australia, Victoria, ACT, NSW. Excludes: Tasmania.

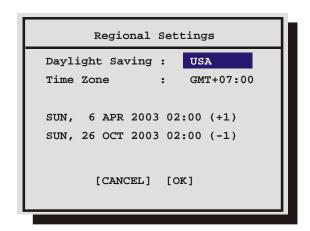

The clock will only be automatically adjusted once on a given time and date. If you manually set the clock back before the last DST change, the time will not get automatically adjusted again for that same time change.

# 4.2 Main Menu ® Alarms

Use this menu to specify:

- Whether an alarm condition will be activated when the unit detects a signal on the Alarm In connection.
- Whether the internal buzzer is activated during an alarm condition.

# Alarms Menu Hardwire Alarm : Enable Alarm Buzzer : Enable [CANCEL] [OK]

# 4.3 Main Menu ® Timer Settings

This menu allows the user to program a timed-recorded event. Use this menu to specify:

- The date, or days on which the recording will occur.
- The start and stop time.
- The record speed.
- The record quality.
- Whether the event is enabled.

| DATE                                      | START | STOP  | SPD(pps) | QUALITY | ON/OFF |
|-------------------------------------------|-------|-------|----------|---------|--------|
| 31                                        | 16:45 | 17:05 | 20       | High    | On     |
| Sat                                       | 07:55 | 08:10 | 10       | Med     | Off    |
| Mon-Fri                                   | 09:56 | 11:05 | 60       | Low     | On     |
| Sat-Sun                                   | 14:23 | 14:50 | 60       | High    | On     |
| Mon-Sun                                   | 02:23 | 03:34 | 20       | Med     | Off    |
|                                           | :     | :     |          |         |        |
|                                           |       |       |          |         |        |
|                                           |       |       |          |         |        |
|                                           |       |       |          |         |        |
|                                           |       |       | [OK]     |         |        |
| EDIT Mode Hit "ENTER" To Toggle EDIT Mode |       |       |          |         |        |

# **Creating a Timed Recording:**

- 1. Using the **Arrow buttons** to navigate, highlight the **DATE** parameter of the last line item (indicated with double dash marks).
- 2. Press the **Enter** button to enter the Edit mode. **EDIT MODE** will appear on-screen, in the lower left-hand corner of the Timer Settings menu. The user may press the **Enter** button to exit Edit mode at any time.
- 3. Use the **Arrow buttons** to change the values of the **DATE** setting.

| Date (Day of the Month) | 1 through 31                                                                               |  |  |  |
|-------------------------|--------------------------------------------------------------------------------------------|--|--|--|
| Day of the Week         | Monday through Sunday                                                                      |  |  |  |
| Range of Days           | All Weekdays (Monday-Friday), All Weekend Days (Saturday-Sunday), Monday-Sunday (Everyday) |  |  |  |

- 4. When finished entering the Date, use the Arrow buttons to navigate the START setting.
- 5. Use the **Arrow buttons** to enter the time the recording will begin. The Hours and Minutes are edited separately. The start and stop times are always configured in a 24-hour clock. When finished entering the start time, use the **Arrow buttons** to navigate to the **STOP** setting.
- 6. Use the **Arrow buttons** to enter the time the recording will end. Entering a time "before" the start time will cause the unit to record until the indicated stop time on the next day. When finished entering the stop time, use the **Arrow buttons** to navigate to the SPD setting.
- 7. Use the **Arrow buttons** to enter the record speed in pictures per second.

| PAL Record Speeds | 50, 25, 17, 10, 5, 3, 2, 1, 0.5, 0.2, 0.1, 0.0 |
|-------------------|------------------------------------------------|
|-------------------|------------------------------------------------|

- **8.** When finished entering the Record Speed, use the **Arrow buttons** to navigate to the **QUALITY** setting.
- **9.** Use the **Arrow buttons** to enter the record quality (Low, Medium, or High). Higher record quality settings use more disk space.
- **10.** When finished entering the Record Quality, use the **Arrow buttons** to navigate to the **ON/OFF** setting.
- **11.** Use the **Arrow buttons** to Activate, Deactivate, or Delete the recording.
- 12. When finished, press the **Enter** button to exit the Edit mode. Use the **Arrow buttons / Arrow buttons** to navigate to [OK], then press the **Enter** button to complete the selection.

# **Editing a Timed Recording:**

- 1. Using the **Arrow buttons** to navigate, highlight the event parameter you wish to edit.
- 2. Press the **Enter** button to enter the Edit mode. **EDIT MODE** will appear on-screen, in the lower left-hand corner of the pop-up menu.
- **3.** Use the **Arrow buttons** to change the values. Use the **Arrow buttons** to navigate among parameters in the same row.
- **4.** When finished, press the **Enter** button to exit the Edit mode. Use the **Arrow buttons** to navigate to [OK], then press the **Enter** button to complete the selection.

# **Deleting a Timed Recording:**

- 1. Using the **Arrow buttons** to navigate, highlight the **ON/OFF** parameter of the event you wish to delete.
- 2. Press the Enter button to enter the Edit mode.
- 3. Use the Arrow buttons to select DEL from the menu.
- 4. Press the Enter button to confirm the selection and exit the Edit mode.
- Use the Arrow buttons to navigate to [OK], then press the Enter button to remove the selection and exit the menu.

# 4.4 Main Menu ® Record Settings

Use this menu to specify:

- The record speed during Normal recording.
- The record speed when the unit detects an alarm condition.
- The recorded picture quality.

Normal Record Speed Alarm Record Speed Video Quality

### □ Main Menu ® Record Settings ® Normal Record Speed

Use the Arrow buttons to select the desired Normal Record Speed.

### **Normal Record Speeds:**

**PAL:** 50, 25, 17, 10, 5, 3, 2, 1, 0.5, 0.2, 0.1, 0.0.

When the Normal Record Speed is set to 0.0, the unit will only record while an alarm is active.

Press the **Enter** button to confirm the selection and exit the menu.

--OR--

Press the **Menu** button to exit the menu without making changes.

# Normal Record Speed Pictures Per Second 5

# □ Main Menu ® Record Settings ® Alarm Record Speed

Use the **Arrow buttons** to select the desired Alarm Record Speed.

### **Alarm Record Speeds:**

**PAL:** 50, 25, 17, 10, 5, 3, 2, 1, 0.5, 0.2, 0.1.

Press the **Enter** button to confirm the selection and exit the menu.

--OR--

Press the **Menu** button to exit the menu without making changes.

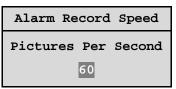

### ■ Main Menu ® Record Settings ® Video Quality

Use the **Arrow buttons** to select the desired Record Quality. Select High, Med or Standard.

Higher record qualities use lower compression, requiring more disk space.

Press the **Enter** button to confirm the selection and exit the menu.

--OR--

Press the **Menu** button to exit the menu without making changes.

# Record Quality Select Quality High

# 4.5 Main Menu ® Display Settings

Use this menu to specify what status information will be displayed on the primary monitor. Select On or Off, for the following items.

- The current time and date.
- The remaining amount of time before the hard disk runs out of record space.
- The time and date of the last alarm.
- The Record or Playback Speed.
- During Playback, the time and date the recording was made.

Current Time / Date
Record Capacity
Last Alarm
Record Playback Speed

Playback Time / Date

# □ Main Menu ® Display Settings ® Current Time / Date

To display the current Time and Date near the upper right hand corner of the primary monitor, select on. Use the **Arrow buttons** to select on or Off.

OFF ON

Press the **Enter** button to confirm the selection and exit the menu.

--OR--

Press the Menu button to exit the menu without making changes.

# □ Main Menu ® Display Settings ® Record Capacity

Select ON, to display the amount of time remaining before the hard disk runs out of record space. The data is displayed near the upper left hand corner of the primary monitor. The unit displays the Record Capacity with two measures of time, and switches automatically depending on the amount of time remaining:

OFF ON

- Days and Hours
- Hours and Minutes
- Minutes and Seconds

Use the **Arrow buttons** to select **on** or **off**.

Press the **Enter** button to confirm the selection and exit the menu.

--OR--

Press the **Menu** button to exit the menu without making changes.

### Main Menu ® Display Settings ® Last Alarm

To display the time and date of the last alarm, near the upper right hand corner of the primary monitor, select **on**. The unit will display **NONE** if there is no previous record of an alarm.

OFF ON

Use the Arrow buttons to select on or Off.

Press the **Enter** button to confirm the selection and exit the menu.

--OR--

Press the **Menu** button to exit the menu without making changes.

### □ Main Menu ® Display Settings ® Record Playback Speed

To display the Record or Playback Speed, near the lower right hand corner of the primary monitor, select on. The unit will display **NONE** if there is no previous record of an alarm.

OFF ON

Use the Arrow buttons to select on or Off.

Press the **Enter** button to confirm the selection and exit the menu.

--OR--

Press the **Menu** button to exit the menu without making changes.

### Main Menu ® Display Settings ® Playback Time / Date

To display the time and date the recording was made (during playback) select **on**. The data is displayed near the upper right hand corner of the screen.

OFF ON

Use the Arrow buttons to select on or off.

Press the **Enter** button to confirm the selection and exit the menu.

--OR--

Press the **Menu** button to exit the menu without making changes.

# 4.6 Main Menu ® Advanced Menu

To access the Advanced menu:

- Select ADVANCED MENU from the Main menu, then press the Enter button. The Password Box will appear.
- Enter the Advanced menu password. Use the Arrow buttons to select a character, then use the Enter button to complete the selection, and move to the next character.
- Pressing the Enter button on the last character will complete the password selection and the unit will display the Advanced menu.

Password Box

Please Enter The Password!

# 4.7 Main Menu ® About

### □ Main Menu ® About

Use this menu to display information about the Vista Solo. Select **Main Menu** ® **About** to display the About screen.

Serial Number: V321-9-3300005

Software Version: 1.00

Software Date: Mar 24 2003 16:40:18

Software Checksum: 41173C6B
Boot Code Ver.: 1.01
Disk Size: 161.99 GB

# 5 INSTALLER PROGRAMMING

For security reasons, a password is provided to limit access to the Advanced menu. For instructions about entering the Advanced menu, see section **4.6 Main Menu** ® **Advanced Menu**, on page 4-7.

### 5.1 Advanced Menu ® Disk Overwrite Mode

Use this menu to specify how the unit will handle disk overwrite issues once the hard disk becomes full.

The unit handles disk overwrite issues in three ways:

- No Overwrite.
- Overwrite Once.
- Continuous Overwrite.

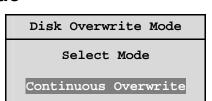

### □ Advanced Menu ® Disk Overwrite Mode ® No Overwrite

Functions of No Overwrite mode:

- Recording always starts at end of last recording.
- Recording stops when end of disk is reached (when disk is full).
- When the end of the disk is reached, the unit displays an on-screen message indicating that the disk is full, and the unit has stopped recording. User must acknowledge the on-screen message by pressing the Enter button.
- Unit will not record over previously recorded data. To continue recording, the data must be erased (or deleted) in the Advanced ® Disk Maintenance menu.

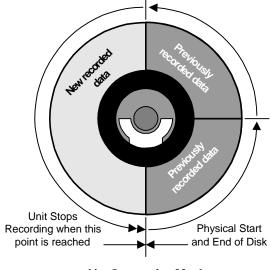

No Overwrite Mode

### ☐ Advanced Menu ® Disk Overwrite Mode ® Overwrite Once

Functions of Overwrite Once mode:

- Recording always starts at end of last recording.
- The unit overwrites all previously recorded data.
- Recording stops before the unit overwrites any of the newly recorded data (data from the current record session).
- When the end of the disk is reached, the unit displays an on-screen message indicating that the disk is full, and the unit has stopped recording. User must acknowledge the on-screen message by pressing the Enter button.
- The unit will continue recording again when the user presses the Record button.

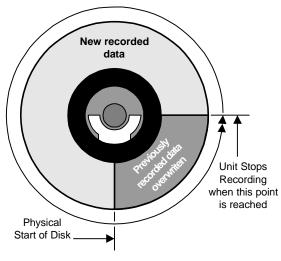

**Overwrite Once Mode** 

### Advanced Menu ® Disk Overwrite Mode ® Continuous Overwrite

Functions of Continuous Overwrite mode:

- Recording always starts at end of last recording.
- The unit overwrites all previously recorded data.
- The unit overwrites newly recorded data (data from the current record session).
- Unit never stops recording.
- Record Capacity display will not count down.

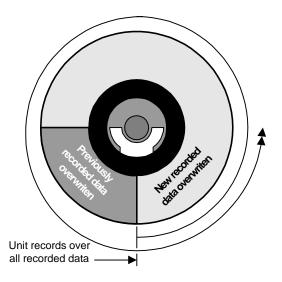

**Continuous Overwrite Mode** 

# 5.2 Advanced Menu ® Disk Maintenance

The user can have previously recorded information:

- Deleted (with the possibility of restoring it).
- Undeleted (restored if it has not yet been overwritten).
- Erased (removed with no possibility of restoring it).

Delete Disk Undelete Disk Erase Disk (Permanent)

### □ Advanced Menu ® Disk Maintenance ® Delete Disk

To begin deleting the disk, use the **Arrow buttons** to select **DELETE DISK**, then press the **Enter** button. The Deleting Disk menu will appear. The unit will begin deleting the oldest recorded information immediately.

To stop the delete process, select [CANCEL] by pressing the **Enter** button.

Data that was deleted before [CANCEL] was selected will remain deleted unless UNDELETE DISK is selected.

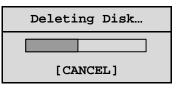

### □ Advanced Menu ® Disk Maintenance ® Undelete Disk

To restore information that was previously deleted, use the **Arrow buttons** to select **UNDELETE DISK**, then press the **Enter** button.

To stop the restore process, select [CANCEL] by pressing the **Enter** button.

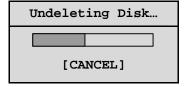

### □ Advanced Menu ® Disk Maintenance ® Erase Disk (Permanent)

Caution: Erasing the disk removes recorded data without the possibility of restoring it.

To begin erasing the disk, use the **Arrow buttons** to select **ERASE DISK** (**PERMANENT**), then press the **Enter** button.

To stop the erasing process, select [CANCEL] by pressing the Enter button.

Data that was erased before [CANCEL] was selected will remain deleted permanently.

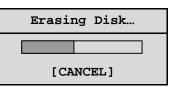

# 5.3 Advanced Menu ® Auto Delete Mode

Configuring the unit with the Auto Delete mode from 7 to 99 days prevents the unit from displaying or archiving any data that is more than the selected number of days old. This feature may be required by law in some jurisdictions, please consult with the local authorities.

Use the Arrow buttons to select from 7-99 Days or OFF.

Press the Enter button to implement the selection.

If the selection is altered from what was previously selected, the confirmation menu will appear.

Rotate the **Arrow buttons** to select **Yes** or **NO**.

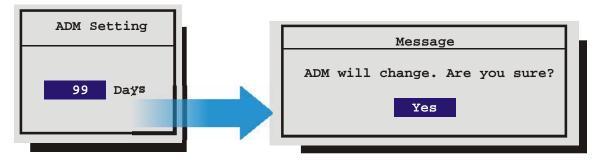

# 5.4 Advanced Menu ® Adjust Picture

Use this menu to specify the Brightness, Contrast, and Saturation of the video input. Adjustments made to the video input will alter the recorded image.

Brightness Contrast Saturation

### ☐ Advanced Menu ® Adjust Picture ® Adjust Brightness

Use this menu to increase or decrease the brightness of the image.

- 1. Use the **Arrow buttons** to navigate to the numbers.
- 2. Use the Arrow buttons to increase or decrease to brightness.
- 3. To Save the changes and Exit the menu: Use the Arrow buttons to select [OK], then press the Enter button.

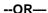

4. To Exit the menu without making changes: Use the Arrow buttons to select [CANCEL], then press the Enter button.

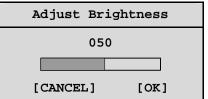

### □ Advanced Menu ® Adjust Picture ® Adjust Contrast

Use this menu to increase or decrease the contrast of the image.

- 1. Use the **Arrow buttons** to navigate to the numbers.
- 2. Use the **Arrow buttons** to increase or decrease to contrast.
- 3. To Save the changes and Exit the menu: Use the Arrow buttons to select [OK], then press the Enter button.

--OR--

4. To Exit the menu without making changes: Use the Arrow buttons to select [CANCEL], then press the Enter button.

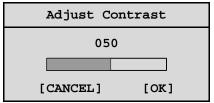

### Advanced Menu ® Adjust Picture ® Adjust Saturation

Use this menu to increase or decrease the saturation of the image. Saturation refers to the amount of colour displayed in the image.

- 1. Use the **Arrow buttons** to navigate to the numbers.
- 2. Use the **Arrow buttons** to increase or decrease to saturation.
- 3. To Save the changes and Exit the menu: Use the Arrow buttons to select [OK], then press the Enter button.

--OR--

4. To Exit the menu without making changes: Use the Arrow buttons to select [CANCEL], then press the Enter button.

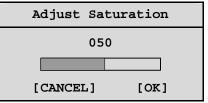

### 5.5 Advanced Menu ® Front Panel Lock

Use this menu to Lock or Unlock the front panel.

Use the Arrow buttons to select unlock keyboard or lock keyboard.

Unlock Keyboard Lock Keyboard

Press the **Enter** button to confirm the selection and exit the menu.

--OR--

Press the **Menu** button to exit the menu without making changes.

# 5.6 Advanced Menu ® Factory Settings

Use this menu to enter the Factory Password, and restore the unit to the factory defaults.

Use the **Arrow buttons** to select a character, then use the **Enter** button to complete the selection, and move to the next character.

Pressing the **Enter** button on the last character will complete the password selection and return the unit to the factory default configuration.

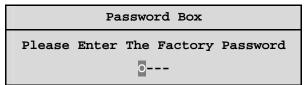

# 5.7 Advanced Menu ® Change Password

Use this menu to change the Advanced Menu Password.

Use the **Arrow buttons** to select a character, then use the **Enter** button to complete the selection, and move to the next character.

Pressing the **Enter** button on the last character will open the Confirmation Box.

Password Box
Enter A New Password

Re-enter the New password.

Pressing the **Enter** button on the last character will complete the password selection.

Confirmation Box

Please Re-Enter The Password

If the password in the Confirmation Box **matches** the password from the Password box, this message will appear.

Press the **Enter** button to select [OK] and exit the menu.

Message

The New Password Has Been Accepted!

[OK]

If the password in the Confirmation Box **does not match** the password from the Password box, this message will appear.

Press the **Enter** button to select [OK] and exit the menu.

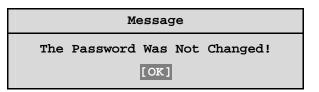

# 5.8 Advanced Menu ® Firmware Upgrade

Use this menu to upgrade the Vista Solo's Firmware using a PC connected to the Vista Solo's Serial Port, the upgrade file, and the WinFlash program. The following message screen will display when this command is selected.

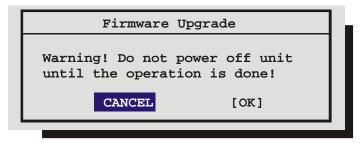

Use the Arrow buttons to select Cancel to exit this command or OK to proceed.

# **6 RS-232 REMOTE PROTOCOL**

The RS-232 protocol command structure uses "Start of Text" ( $S_x$ ) and "End of Text" ( $E_x$ ) characters to identify the beginning and end of command sequences.

The Vista Solo supports the following command sequences:

# **ASCII Command String**

| Command        | ASCII String                                                 | Bytes in Hexadecimal |  |  |  |
|----------------|--------------------------------------------------------------|----------------------|--|--|--|
| Play Forward   | S <sub>x</sub> PLF E <sub>x</sub>                            | 02 46 50 4C 03       |  |  |  |
| Record         | S <sub>x</sub> <b>REC</b> E <sub>x</sub>                     | 02 52 45 43 03       |  |  |  |
| Stop           | S <sub>x</sub> <b>STO</b> E <sub>x</sub>                     | 02 53 54 4F 03       |  |  |  |
| Pause          | S <sub>x</sub> PAU E <sub>x</sub>                            | 02 50 41 55 03       |  |  |  |
| Fast Forward   | S <sub>x</sub> <b>FWD</b> E <sub>x</sub>                     | 02 46 57 44 03       |  |  |  |
| Rewind         | S <sub>x</sub> <b>REW</b> E <sub>x</sub>                     | 02 52 45 57 03       |  |  |  |
| Frame Forward  | S <sub>x</sub> <b>FAD</b> E <sub>x</sub>                     | 02 46 41 44 03       |  |  |  |
| Frame Reverse  | $S_x$ RAD $E_x$                                              | 02 52 41 44 03       |  |  |  |
| Play Reverse   | S <sub>x</sub> RPL E <sub>x</sub>                            | 02 52 50 4C 03       |  |  |  |
| Increase Speed | S <sub>x</sub> <b>ISP</b> E <sub>x</sub>                     | 02 49 53 50 03       |  |  |  |
| Decrease Speed | S <sub>x</sub> <b>DSP</b> E <sub>x</sub>                     | 02 44 53 50 03       |  |  |  |
| Search         | S <sub>x</sub> <b>SEA</b> E <sub>x</sub>                     | 02 53 45 41 03       |  |  |  |
| Up Arrow       | S <sub>x</sub> ARU E <sub>x</sub>                            | 02 41 52 55 03       |  |  |  |
| Down Arrow     | S <sub>x</sub> ARD E <sub>x</sub>                            | 02 41 52 44 03       |  |  |  |
| Left Arrow     | S <sub>x</sub> <b>ARL</b> E <sub>x</sub>                     | 02 41 52 4C 03       |  |  |  |
| Right Arrow    | S <sub>x</sub> ARR E <sub>x</sub>                            | 02 41 52 52 03       |  |  |  |
| Menu           | S <sub>x</sub> MEN E <sub>x</sub>                            | 02 4D 45 4E 03       |  |  |  |
| Enter          | S <sub>x</sub> ENT E <sub>x</sub>                            | 02 45 4E 54 03       |  |  |  |
| Set Clock      | See instructions for setting clock in the following section. |                      |  |  |  |

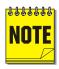

Note: All byte values shown in hexadecimal.

### **Setting the Clock**

The following table shows the command sequence for setting the clock:

| Command | 1  | 2  | 3  | 4  | 5  | 6  | 7  | 8  | 9  | 10 |
|---------|----|----|----|----|----|----|----|----|----|----|
| Value   | 02 | 43 | 4C | 4B | 20 | y1 | у2 | 2D | m1 | m2 |

| Command | 11 | 12 | 13 | 14 | 15 | 16 | 17 | 18 | 19 | 20 |
|---------|----|----|----|----|----|----|----|----|----|----|
| Value   | 2D | d1 | d2 | 2C | h1 | h2 | ЗА | f1 | f2 | 03 |

This grey cells in the Value row of this table indicate the correct positions for each byte of data in the command string.

Place the hexadecimal value of the desired ASCII character into the command string. Enter a two-digit value for the Year, Month, Day, Hour, and Minute into the command string. Each digit is a separate byte. Use the last two digits of the year for the year value (For example, 2001 is entered as 01). Time is always designated in Military Time.

### **Example**

In this example, 14:39 on December 25, 2000 is used to demonstrate the Set Clock Command String.

|                     | Notation Used in<br>Value Column | ASCII Character of desired Value | Hex Value entered into command string. |
|---------------------|----------------------------------|----------------------------------|----------------------------------------|
| Year Character #1   | y1                               | 0                                | 30                                     |
| Year Character #2   | y2                               | 0                                | 30                                     |
| Month Character #1  | m1                               | 1                                | 31                                     |
| Month Character #2  | m2                               | 2                                | 32                                     |
| Day Character #1    | d1                               | 2                                | 32                                     |
| Day Character #2    | d2                               | 5                                | 35                                     |
| Hour Character #1   | h1                               | 1                                | 31                                     |
| Hour Character #2   | h2                               | 4                                | 34                                     |
| Minute Character #1 | f1                               | 3                                | 33                                     |
| Minute Character #2 | f2                               | 9                                | 39                                     |

The final Set Clock Command String for 14:39 in December 25, 2000 would appear as follows:

| Command | 1  | 2  | 3  | 4  | 5  | 6  | 7  | 8  | 9  | 10 |
|---------|----|----|----|----|----|----|----|----|----|----|
| Value   | 02 | 43 | 4C | 4B | 20 | 30 | 30 | 2D | 31 | 32 |

| Command | 11 | 12 | 13 | 14 | 15 | 16 | 17 | 18 | 19 | 20 |
|---------|----|----|----|----|----|----|----|----|----|----|
| Value   | 2D | 32 | 35 | 2C | 31 | 34 | ЗА | 33 | 39 | 03 |

# **ASCII Status Request Messages**

| Command                         | ASCII String                             | Bytes in Hexadecimal |
|---------------------------------|------------------------------------------|----------------------|
| Model Name Request              | S <sub>x</sub> MLN E <sub>x</sub>        | 02 4D 4C 4E 03       |
| Software Version Number Request | S <sub>x</sub> <b>SVN</b> E <sub>x</sub> | 02 73 77 4E 03       |
| Record Mode Status Request      | S <sub>x</sub> RMS E <sub>x</sub>        | 02 52 4D 73 03       |
| Stop Mode Status Request        | S <sub>x</sub> SMS E <sub>x</sub>        | 02 73 4D 73 03       |

# **ASCII Status Response Messages**

| Command                          | ASCII String                                                             |
|----------------------------------|--------------------------------------------------------------------------|
| Model Name Response              | $S_xMLN$ <b>VDR</b> $E_x$                                                |
| Software Version Number Response | S <sub>x</sub> SVN <b>1.18</b> E <sub>x</sub>                            |
| Record Mode Status Response      | $S_x$ RMS <b>0</b> $E_x$ (Not Recording)                                 |
|                                  | $S_x$ RMS 1 $E_x$ (Recording)                                            |
|                                  | S <sub>x</sub> RMS <b>2</b> E <sub>x</sub> (Not Recording and Disk Full) |
|                                  | S <sub>x</sub> RMS <b>3</b> E <sub>x</sub> (Recording and Disk Full)     |
| Stop Mode Status Response        | $S_x SMS 0 E_x (Not Playing)$                                            |
|                                  | $S_x SMS 1 E_x (Playing)$                                                |
|                                  | S <sub>x</sub> SMS <b>2</b> E <sub>x</sub> (Not Playing and End of Disk) |
|                                  | $S_x$ SMS <b>3</b> $E_x$ (Playing and End of Disk)                       |

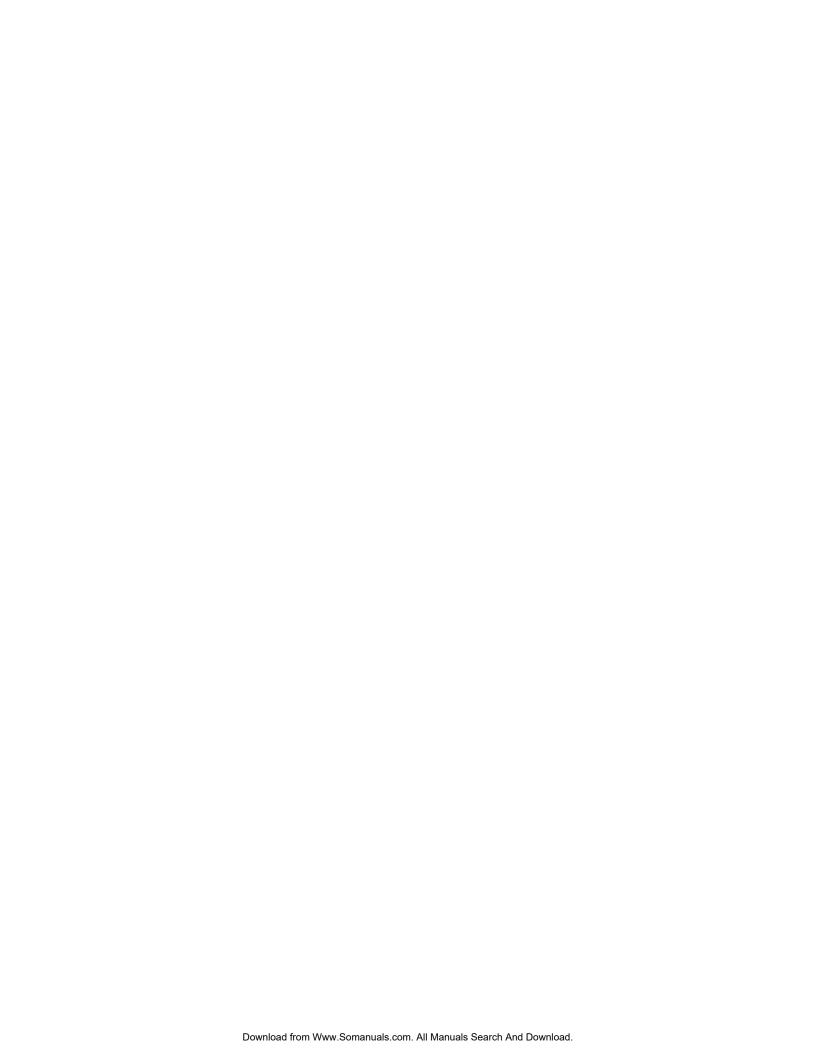

# **7** FACTORY DEFAULTS

| Function                         | Setting                      |
|----------------------------------|------------------------------|
| Time Format                      | 24 Hour                      |
| Date Format                      | MM / DD / YY                 |
| Normal Record Speed              | 50 pictures per second (Pal) |
| Alarm Record Speed               | 50 pictures per second (Pal) |
| Record Quality                   | High                         |
| Disk Overwrite Mode              | Continuous Overwrite         |
| Auto Delete Mode                 | Off                          |
| Front Panel Locked               | Off                          |
| Brightness                       | 50%                          |
| Contrast                         | 50%                          |
| Saturation                       | 50%                          |
| Display Current Time and Date    | Off                          |
| Display Record Capacity          | Off                          |
| Display Last Alarm               | Off                          |
| Display Record or Playback Speed | Off                          |
| Display Playback Time and Date   | Off                          |
| Baud Rate                        | 9600                         |
| Hardwire Alarm                   | Enabled                      |
| Alarm Buzzer                     | Disabled                     |

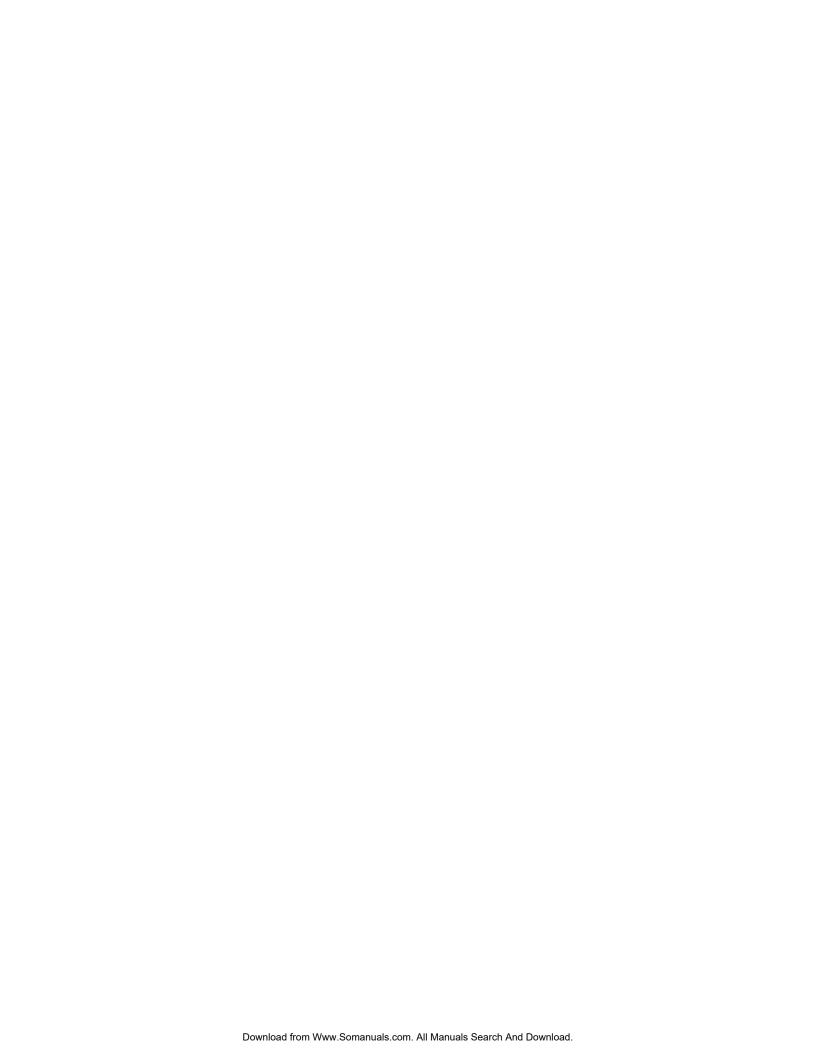

# 8 TECHNICAL SPECIFICATIONS

# **General**

| Power Supply                             | 240 Volt AC, Auto-Ranging adapter              |
|------------------------------------------|------------------------------------------------|
| Input Voltage                            | 12 Volt DC                                     |
| Power consumption                        | 20 Watts Max.                                  |
| Operating Temperature Range              | Operating: 0 to 40 °C. Storage: -20 to +60 °C. |
| Relative Humidity Range (Non-Condensing) | Operating: 10% to 80%. Storage: 10% to 95%     |
| Dimensions                               | Inches: 13 x 10.5 x 2.5, mm: 330 x 267 x 63.5  |
| Weight                                   | 9.25 lbs. (4.20 kg)                            |

# **Connections**

| Power Connector     | 2.1mm Barrel Connector, Center Positive      |
|---------------------|----------------------------------------------|
| Accessory I/O Port  | DB-9 Male. See Section 1.8, Accessories Port |
| RS-232 Serial Port  | DB-9 Male DTE Connection                     |
| Composite Video In  | BNC connector                                |
| Composite Video Out | BNC connector                                |

# **Video**

| Video Signal Input    | 0.7 to 1.4 Volts peak-to-peak, with Automatic Gain Control |  |
|-----------------------|------------------------------------------------------------|--|
| Video Signal Output   | 1 Volt peak-to-peak into 75-ohm                            |  |
| Input Termination     | 75-ohm                                                     |  |
| Colours               | Y:U:V 4:2:2, 16.8 Million Colours                          |  |
| Grey Scale            | 256 Levels                                                 |  |
| Horizontal Resolution | 720 Pixels                                                 |  |
| Vertical Resolution   | 576 Lines                                                  |  |
| Compression Standard  | Wavelets                                                   |  |

# **On-screen Video Indicators**

| End of Data    | Pause           | Rewind        |
|----------------|-----------------|---------------|
| Fast Forward   | Play            | Start of Data |
| Last Alarm     | Record Capacity | Time and Date |
| Record Speed   | Reverse Play    | Video Loss    |
| Playback Speed | •               |               |
|                |                 |               |

# **Part Numbers**

| User Manual | 0150-0267 |
|-------------|-----------|
|             |           |
|             |           |
|             |           |

All specifications are subject to change without notice. Norbain believes all specifications are correct, but no liability is assumed for omissions or errors.

# 9 WARRANTY AND SERVICE

# 9.1 Factory Service

**Warning:** Do not open the top cover or attempt to service the unit, as this may expose you to dangerous voltages and other hazards. Programmer maintenance of this unit is limited to external cleaning and inspection. Refer all servicing to qualified personnel.

If the unit requires factory service, contact the dealer who supplied the unit to you for the correct procedures on returning the unit to the factory or the nearest factory service centre.

If the dealer is not available, contact the manufacturer of the unit as detailed below and request a Return Material Authorization number (RMA). The unit's serial number must be provided before a RMA number can be issued. Units returned to the factory for service must have freight and insurance prepaid, and must show the RMA number clearly on all shipping documents. The failure symptoms must be clearly described by the operator and enclosed with the unit together with a copy of the original suppliers invoice. Failure to comply with these instructions will delay service of the unit, and may result in the unit not being accepted by the Repair Centre.

### **Factory Address**

Norbain Vista Norbain SD Ltd. Norbain House Eskdale Road Winnersh Triangle Wokingham Berkshire England RG41 5TS

Telephone: +44 (0) 118 944 0123 Fax: +44 (0) 118 944 0999

For warranty information, see the following page

# 9.2 Warranty

All Vista products sold are covered by a warranty for a period of 5 years from the date of invoice to the original purchaser of the equipment subject to the exclusions below:

- UK and Ireland only
- Monitor tube failure restricted to 1 year, this does not include ageing or burn-in.
- LCD monitors restricted to 1 year
- VCRs have 5 years if care package is maintained
- Hard disk recorders, hard disk drives restricted to 1 year
- IR Illuminator bulbs & LEDs restricted to 90 days
- All consumable items such as video or digital format tapes, cables, connectors, bulbs and LED arrays do not carry the 5 year warranty
- Replacement or exchange of product for premature failure is at 1 month
- The repair or replacement of a faulty product within the 5 year period remains at the discretion of Norbain SD Ltd

The type of service offered under warranty is return of product to an approved Norbain SD Ltd repair centre. A defective unit, will be, at Norbain SD Ltd's option, either repaired or replaced with a new or asnew unit of the same or equivalent model.

The above warranty guarantees against defects in parts or workmanship but does not cover fair wear and tear, defects resulting from misuse (including burned screens), unauthorised modification, operation or storage outside the environment specification for the product or in-transit damage.

### **SUMMARY OF BENEFITS:**

### 5 year warranty covers:

- Defects in components or workmanship
- Repair at Norbain SD Ltd approved service centres
- Replacement with a new or as-new unit of the same or equivalent model

### **Defects excluded:**

- Fair wear and tear
- Damage by mishandling
- In-transit damage
- Operation or storage outside of environmental specification
- Lightning strike
- Tube burn-in on monitors due to excessive contrast setting on either normal screens or text/borders generated by control equipment

This warranty does not affect your statutory rights.

Free Manuals Download Website

http://myh66.com

http://usermanuals.us

http://www.somanuals.com

http://www.4manuals.cc

http://www.manual-lib.com

http://www.404manual.com

http://www.luxmanual.com

http://aubethermostatmanual.com

Golf course search by state

http://golfingnear.com

Email search by domain

http://emailbydomain.com

Auto manuals search

http://auto.somanuals.com

TV manuals search

http://tv.somanuals.com